# Интерфейс пользователя

- [Авторизация пользователя](#page-0-0)
- $\bullet$ [Основные модули системы лояльности](#page-1-0)
- $\bullet$ [Акции](#page-2-0)
	- [Форма управления акциями](#page-2-1)
		- [Панель управления акциями](#page-2-2)
		- [Панель со списком акций](#page-3-0)
		- [Информационная панель](#page-3-1)
		- [Обозначение статусов акций](#page-4-0)
		- [Подробная информация об акции](#page-4-1)
- [Расписание](#page-8-0)
	- [Форма управления расписаниями](#page-8-1)
	- [Панель управления расписаниями](#page-9-0)
	- О [Список расписаний](#page-9-1)
	- [Просмотр выполненных операций](#page-10-0)
	- [Информационная панель](#page-10-1)
	- [Управление процессом автоначисления по расписанию](#page-11-0)
- [Карты / клиенты / группы карт / организации](#page-12-0)
	- [Форма управления](#page-12-1)
	- [Панель управления](#page-13-0)
	- [Списки](#page-13-1)
		- [Список карт](#page-14-0)
			- [Список клиентов](#page-14-1)
			- [Список групп карт](#page-15-0)
			- [Список организаций](#page-15-1)

# <span id="page-0-0"></span>Авторизация пользователя

Доступ к системе Artix Loyalty Management осуществляется в браузере по адресу http://<host>:<port>/loyalty-webapp/loyalty , где host – адрес сервера, port – порт сервера (по умолчанию 48080).

Для удобства работы может быть использован короткий адрес http://<host>:<port>/lm/app. Доступ к системе лояльности по короткому адресу обеспечивается после установки пакета apache-router. Перезапуск системы лояльности после установки пакета не требуется.

Авторизация пользователя в системе выполняется на стартовой странице веб-приложения по логину и паролю.

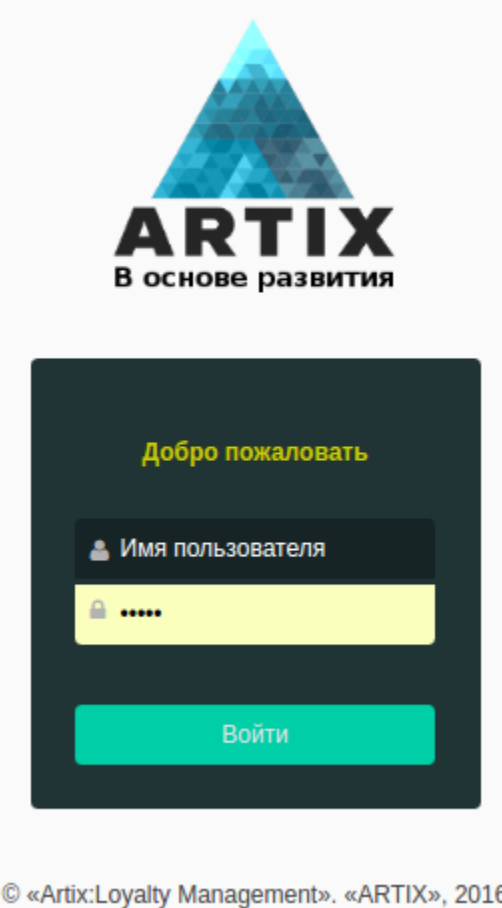

# <span id="page-1-0"></span>Основные модули системы лояльности

После авторизации в системе будет выполнен переход к основному интерфейсу программы, откуда можно перейти к основным модулям системы лояльности:

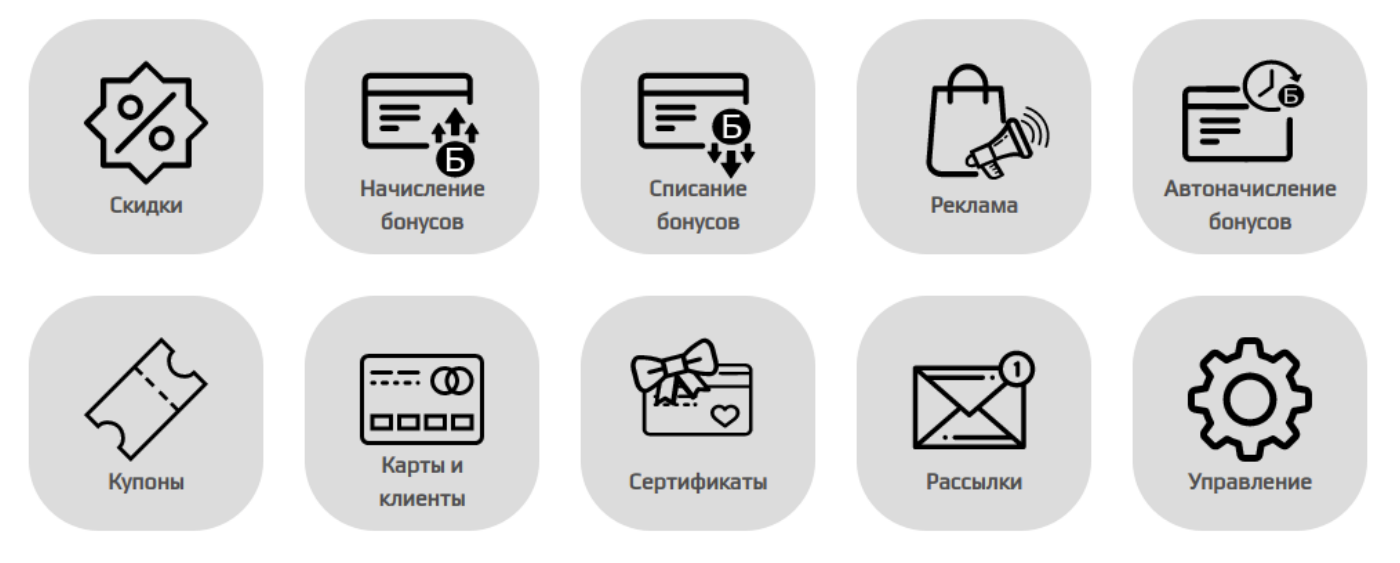

- Скидки. Модуль предназначен для создания/редактирования дисконтных акций.
- Начисление бонусов. Модуль предназначен для создания/редактирования бонусных акций.
- Списание бонусов. Модуль предназначен для создания/редактирования акций по списанию бонусных баллов.
- Реклама. Модуль предназначен для создания/редактирования рекламных акций (информирования покупателей о проводимых акциях).
- Автоначисление бонусов. Модуль предназначен для добавления/редактирования акций по автоматическому начислению бонусных баллов.
- Купоны. Модуль предназначен для создания/редактирования акций, в результате которых покупатель получает купон на скидку или получение ٠ бонусов при следующей покупке.
- Карты и клиенты. Модуль предназначен для поиска и просмотра информации о клиентах, картах и группах карт.
- Сертификаты. Модуль предназначен для работы с подарочными сертификатами.
- Рассылки. Модуль предназначен для информирования клиентов о сгорании/начислении бонусов, о событиях и акциях магазина через смссообщения.
- Управление. Модуль предназначен для формирования шаблонов результатов и условий акций, а также для аудита действий, выполняемых пользователями.

Наименование модуля системы лояльности, в котором находится пользователь, отображается в верхней части страницы. ത

# <span id="page-2-0"></span>Акции

#### <span id="page-2-1"></span>Форма управления акциями

Управление акциями осуществляется через форму управления акциями, которая состоит из 3 блоков:

- Панель управления акциями. Предназначена для создания, редактирования, удаления, фильтрации и поиска акций.
- Панель со списком акций. Отражает перечень существующих акций.
- Информационная панель. Содержит информацию о временных ограничениях, зоне охвата, условиях действия и текущем статусе акции, выбранной в  $\bullet$ списке.

Редактирование дисконтных акций, а также акций по начислению и списанию бонусов, выполняется в форме редактирования акции при вызове команды создания или редактирования.

# Панель управления акциями

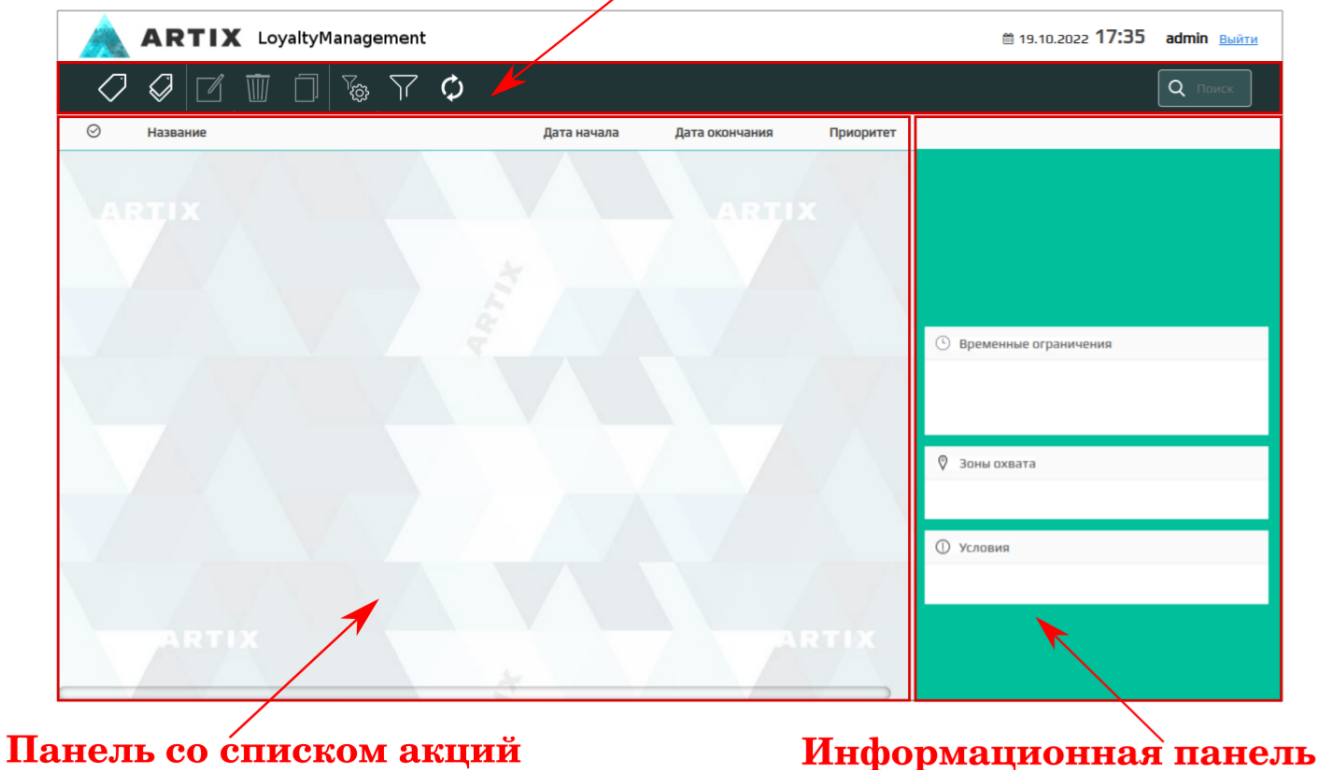

#### <span id="page-2-2"></span>Панель управления акциями

На панель управления акциями выведены управляющие кнопки для выполнения основных операций с акциями:

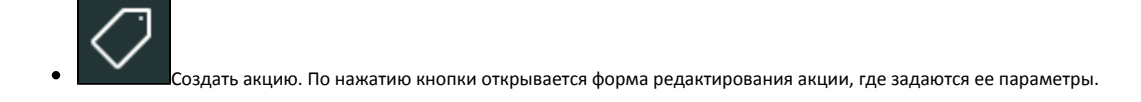

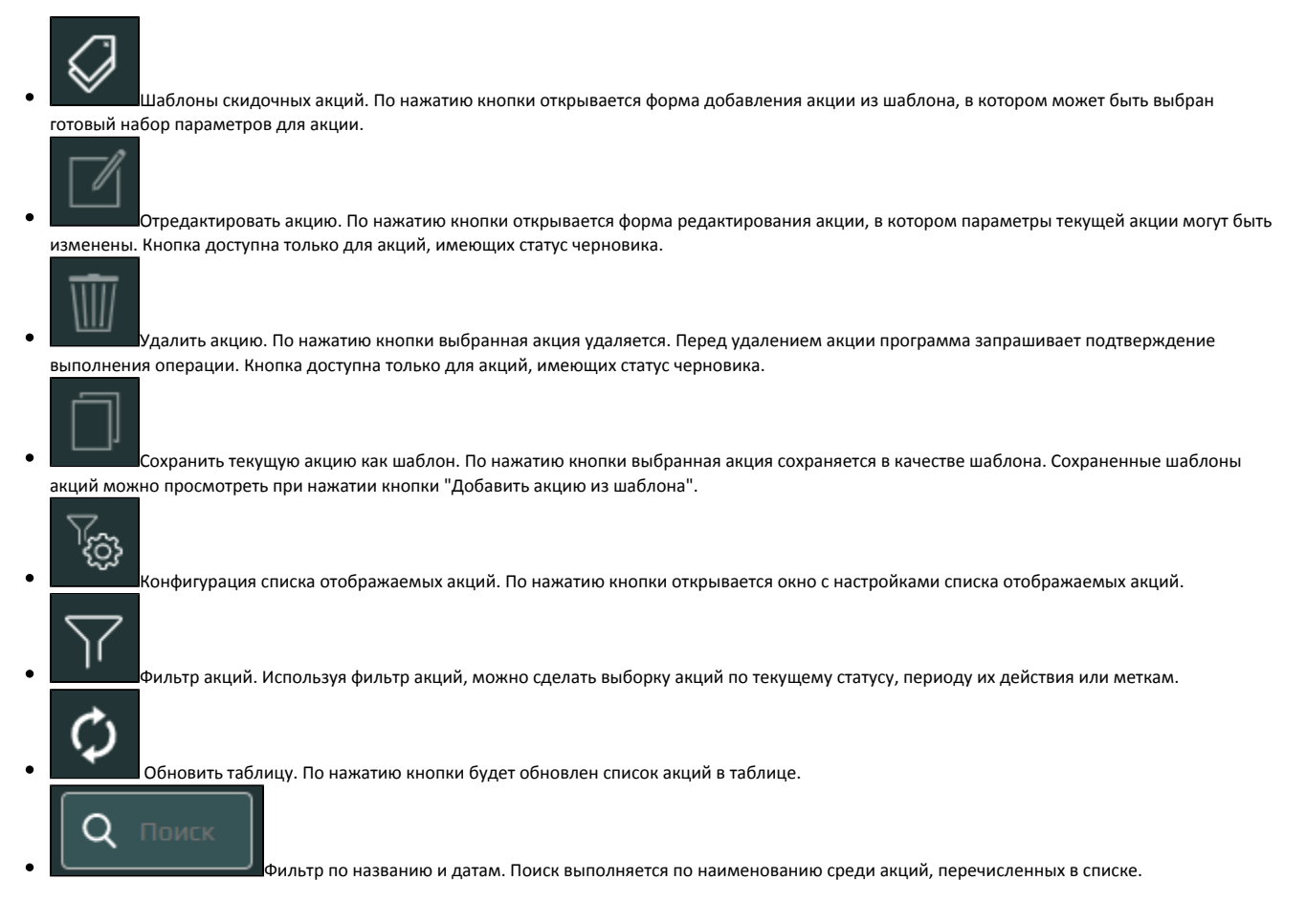

# <span id="page-3-0"></span>Панель со списком акций

Панель со списком акций содержит перечень созданных акций с указанием периода их действия, ID и текущего статуса акции. Перечень отображаемый параметров акции может быть изменен.

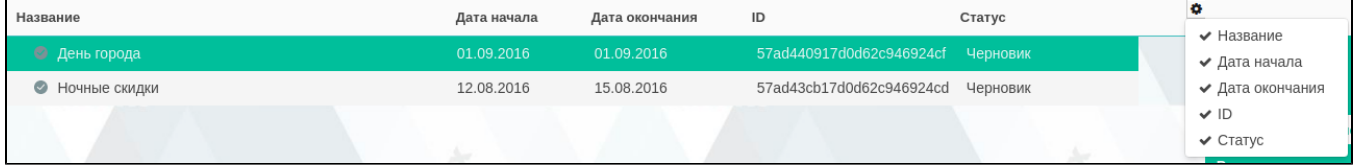

# <span id="page-3-1"></span>Информационная панель

При выборе акции из списка в информационной панели отображаются заданные параметры – статус акции, результат, временные ограничения, зоны охвата, условия. В информационной панели осуществляется изменение текущего статуса акции в рамках ее [жизненного цикла.](https://docs.artix.su/pages/viewpage.action?pageId=16024081)

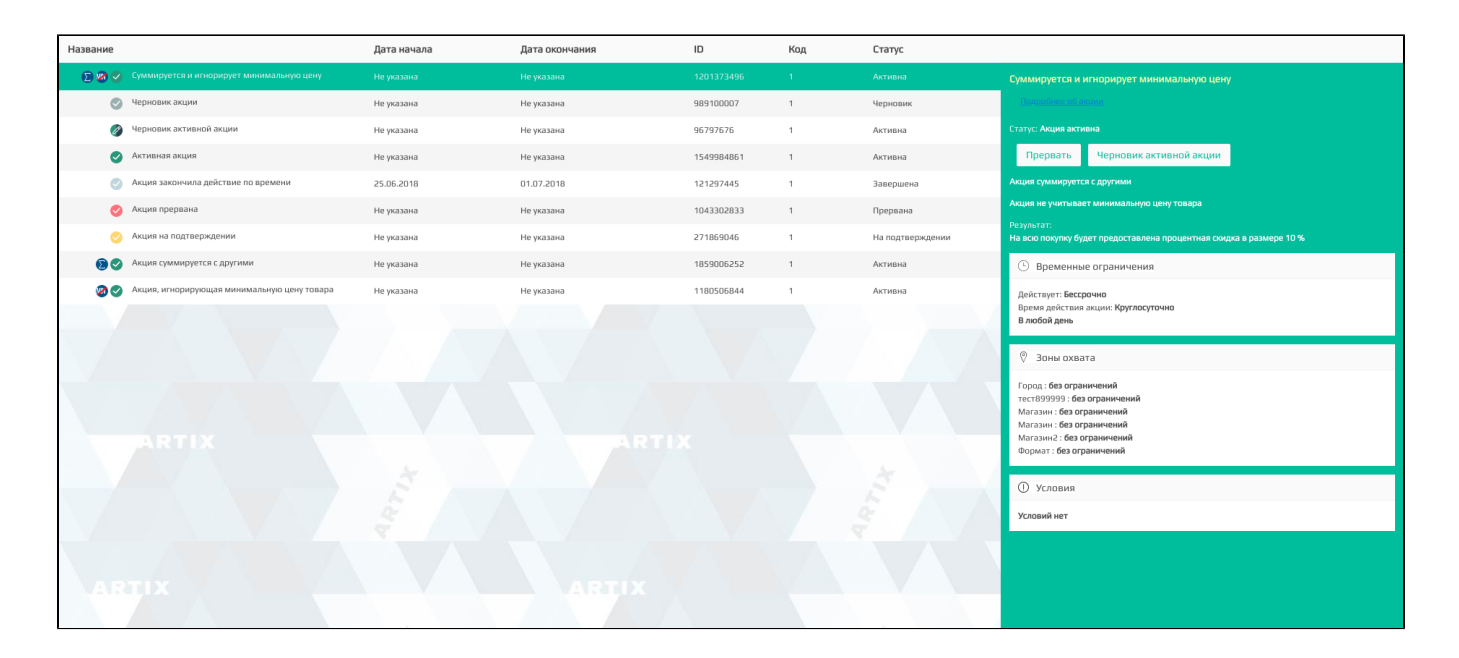

## <span id="page-4-0"></span>Обозначение статусов акций

Акции лояльности от своего создания до удаления проходят определенные стадии, которые в совокупности называются [жизненным циклом акции.](https://docs.artix.su/pages/viewpage.action?pageId=16024081) Для визуального различия акций на форме управления используются иконки:

 Черновик акции (черновик активной акции). Активная акция. Акция закончила действие по времени. Акция прервана.  $\bullet$ Акция на подтверждении.

Для обозначения информации об акциях используются дополнительные статусы, иконки которых выводятся рядом с иконками основных статусов:

- Акция находится в приоритете.
- Результат акции суммируется с результатами других акций.
- М Акция, игнорирующая минимальную цену товаров

<span id="page-4-1"></span>Подробная информация об акции

Для удобного просмотра полной информации об акции на информационную панель выведена кнопка "Подробнее об акции":

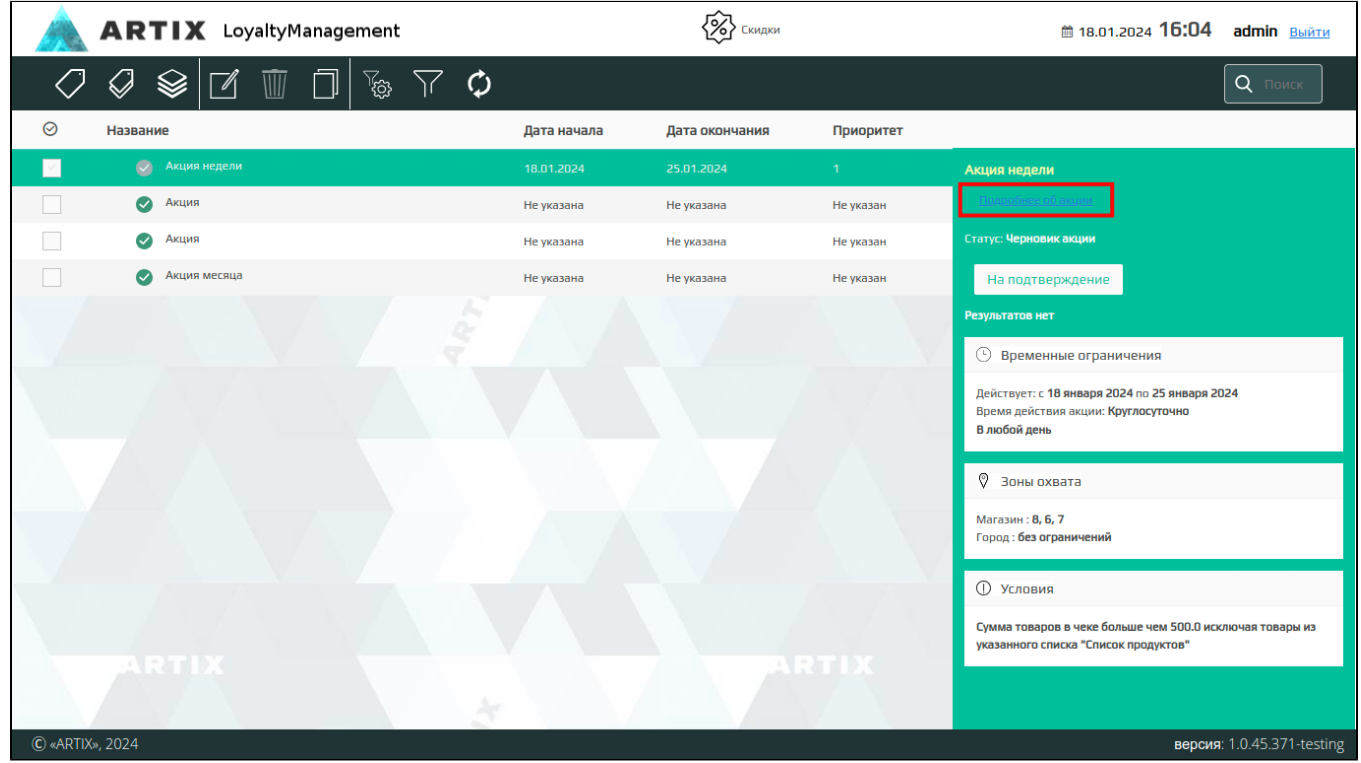

#### Описание акции открывается для просмотра в отдельном окне.

#### На вкладке "Общие" отображается основная информация об акции:

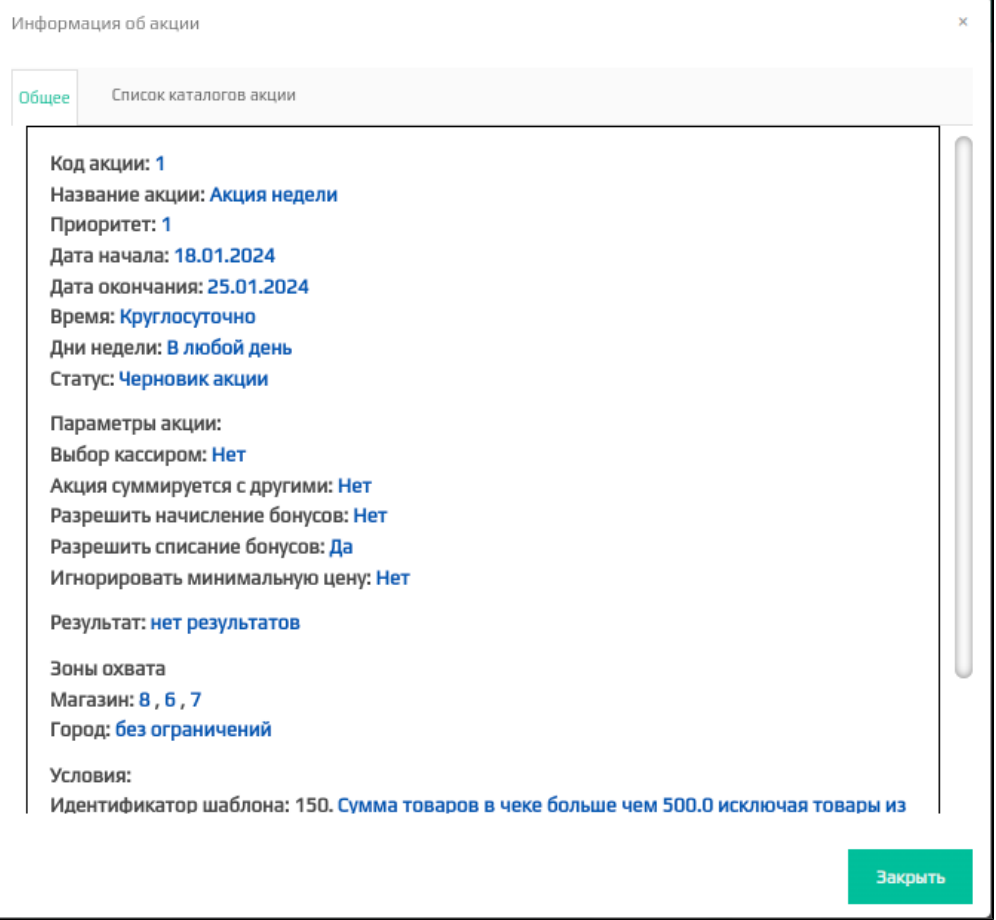

Если в акции не участвуют каталоги/списки/группы товаров, то вкладка "Список каталогов акции" не будет отображена.

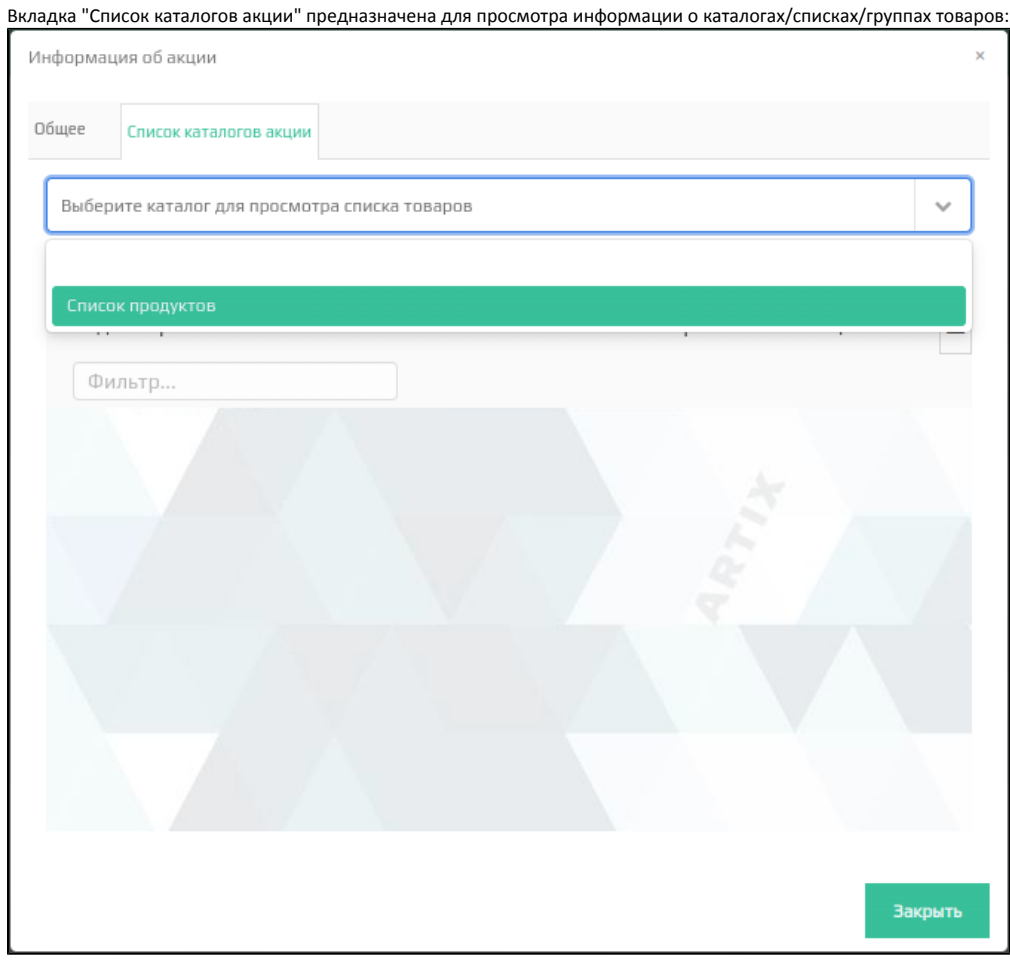

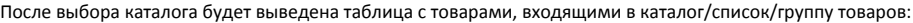

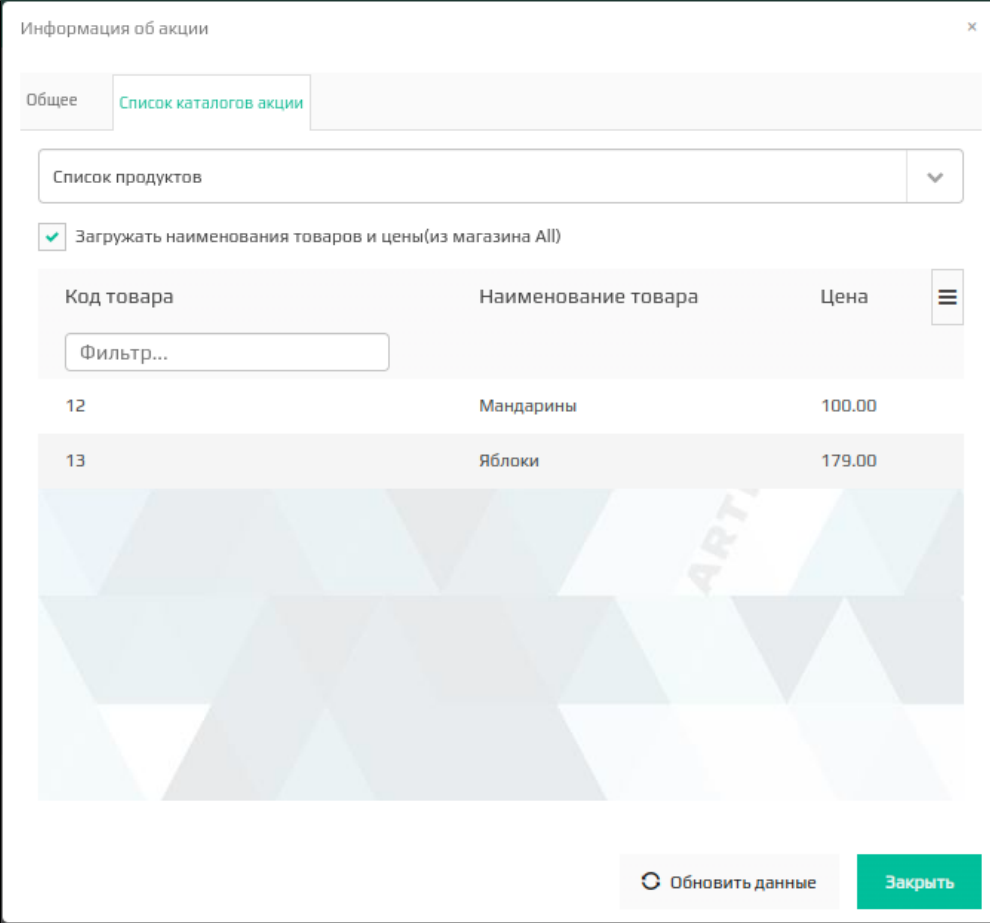

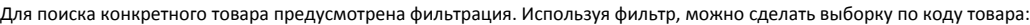

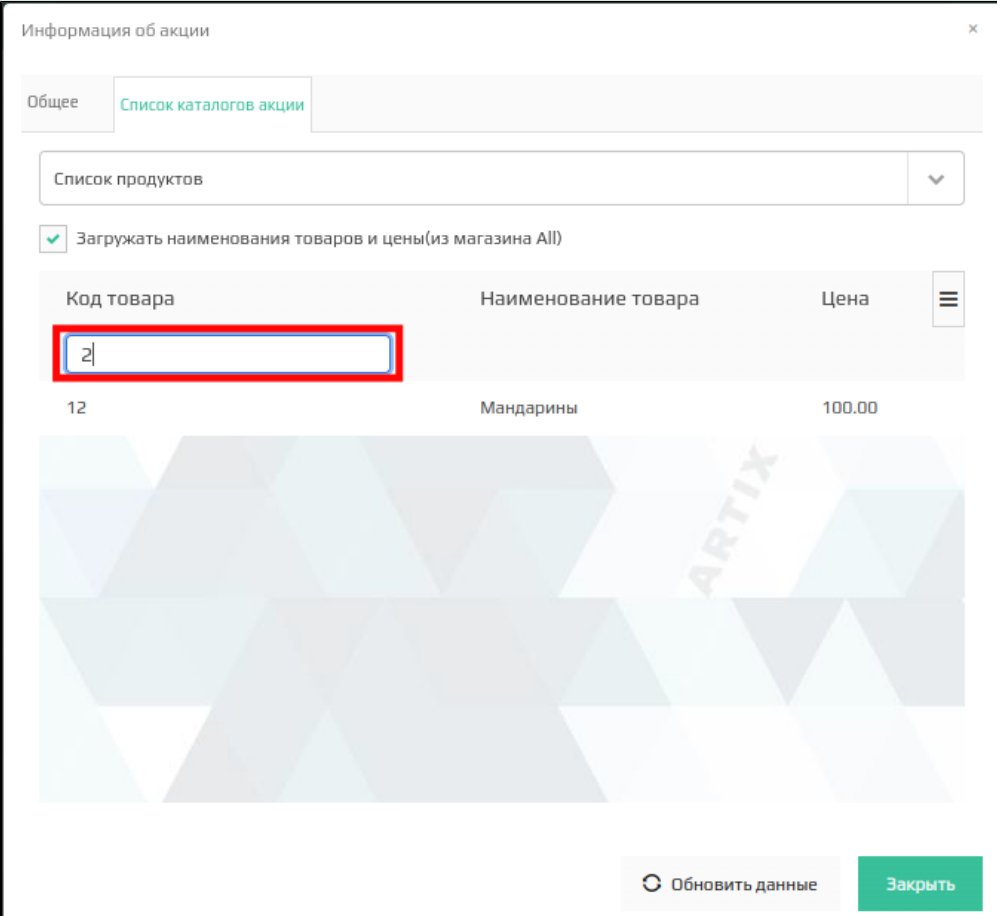

# <span id="page-8-0"></span>Расписание

## <span id="page-8-1"></span>Форма управления расписаниями

Управление расписаниями осуществляется через форму управления расписаниями, которая состоит из 3 блоков:

- Панель управления расписаниями. Предназначена для создания, редактирования, удаления расписаний и просмотра выполненных операций по начислению бонусных баллов.
- Список расписаний. Отражает перечень существующих расписаний.
- Информационная панель. Содержит информацию о терминале, периодичности начислений, выражение для идентификатора операций и привязанные метки.

Редактирование расписания выполняется в форме редактирования расписания при вызове команды создания или редактирования.

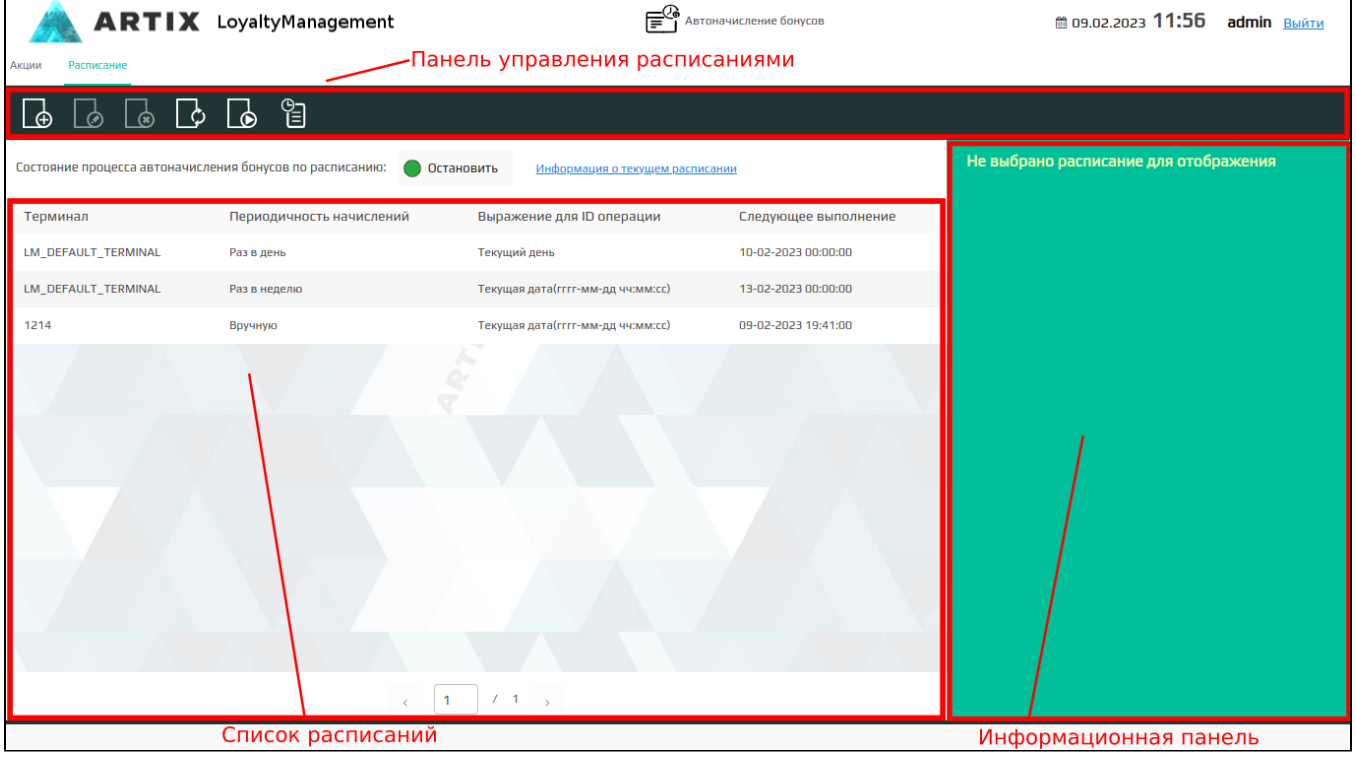

#### <span id="page-9-0"></span>Панель управления расписаниями

На панель управления расписаниями выведены управляющие кнопки для выполнения основных операций с расписаниями:

 Добавить расписание. По нажатию кнопки открывается форма добавления расписания, где задаются параметры объекта. Редактировать расписание. По нажатию кнопки открывается форма редактирования расписания, в которой параметры текущего объекта могут быть изменены. O Удалить расписание. По нажатию кнопки выбранный объект удаляется. Перед удалением расписания программа запрашивает подтверждение выполнения операции. Обновить данные о расписаниях. По нажатию кнопки с бонусного сервера загружаются данные о созданных расписаниях. O Запустить вручную. По нажатию кнопки открывается форма, где задаются параметры, необходимые для запуска автоначисления бонусных баллов без расписания. После этого запускается процесс автоначисления. История операций. По нажатию кнопки открывается форма "Просмотр выполненных операций" со списком успешных начислений

### <span id="page-9-1"></span>Список расписаний

бонусных баллов.

Список расписаний содержит перечень созданных расписаний с указанием терминала, периодичности начисления, выражения для идентификатора операции и привязанных меток.

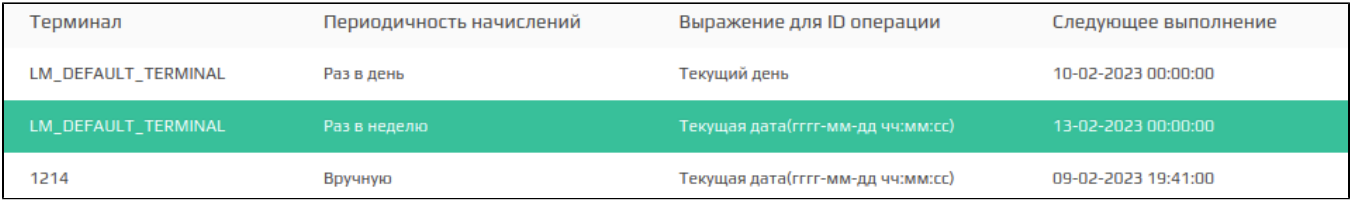

# <span id="page-10-0"></span>Просмотр выполненных операций

Форма просмотра выполненных операций содержит информацию по каждому успешному начислению баллов: дата, идентификатор операции, номер карты, начисленные баллы.

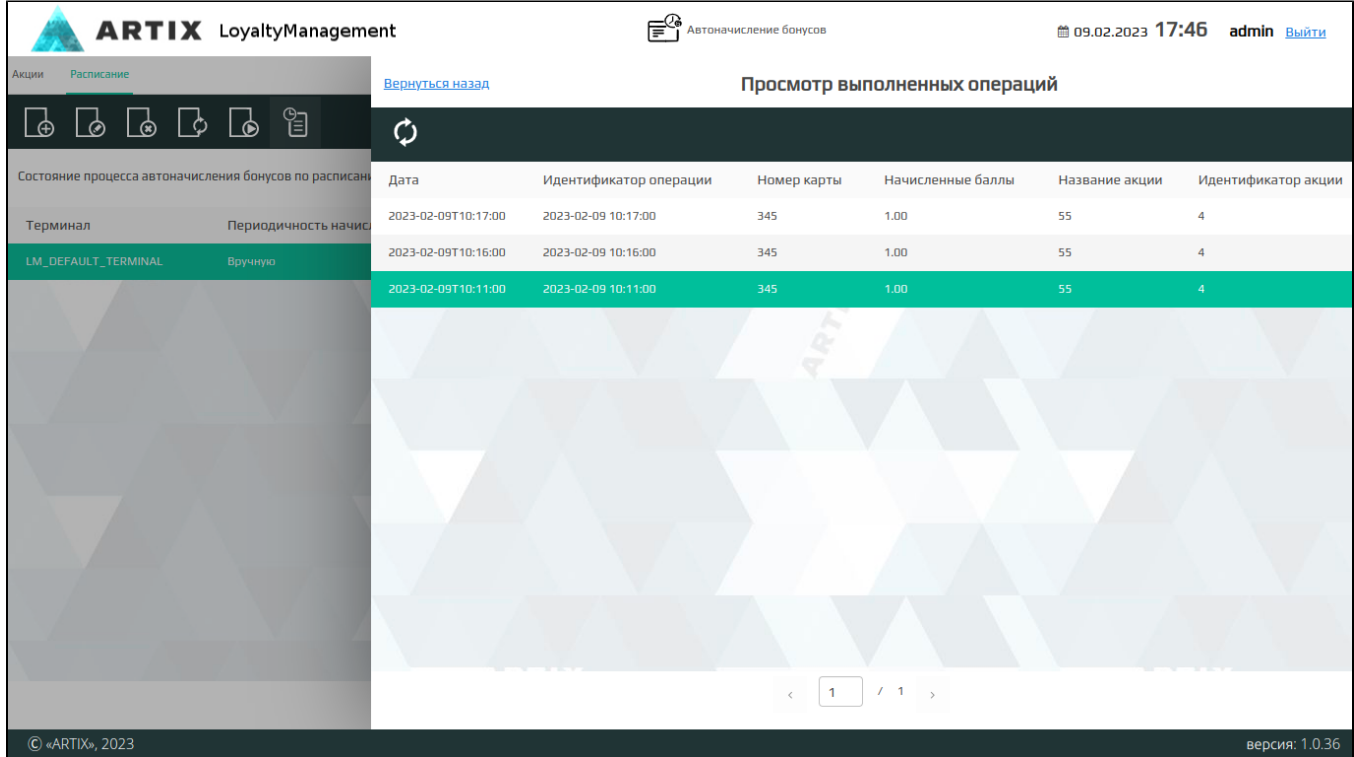

<span id="page-10-1"></span>Информационная панель

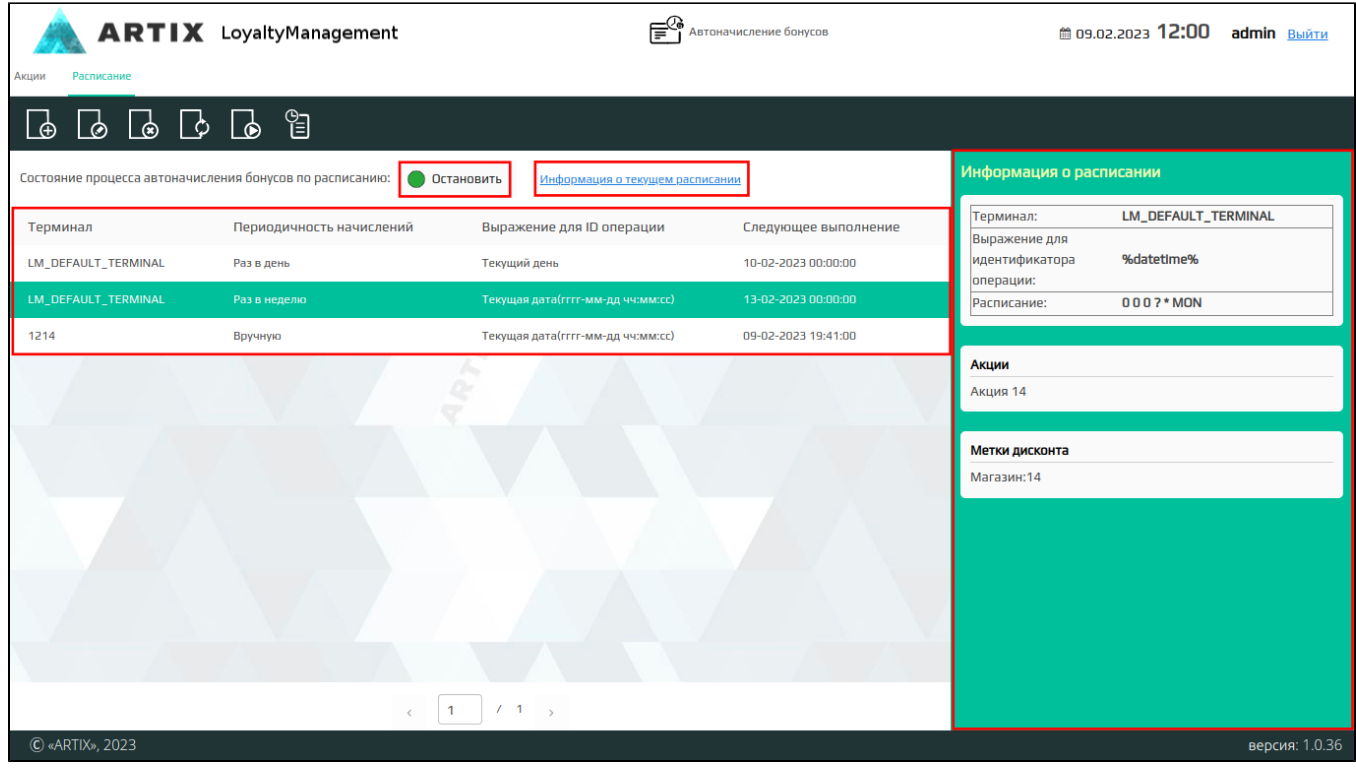

При выборе расписания из списка в информационной панели отображаются заданные параметры:

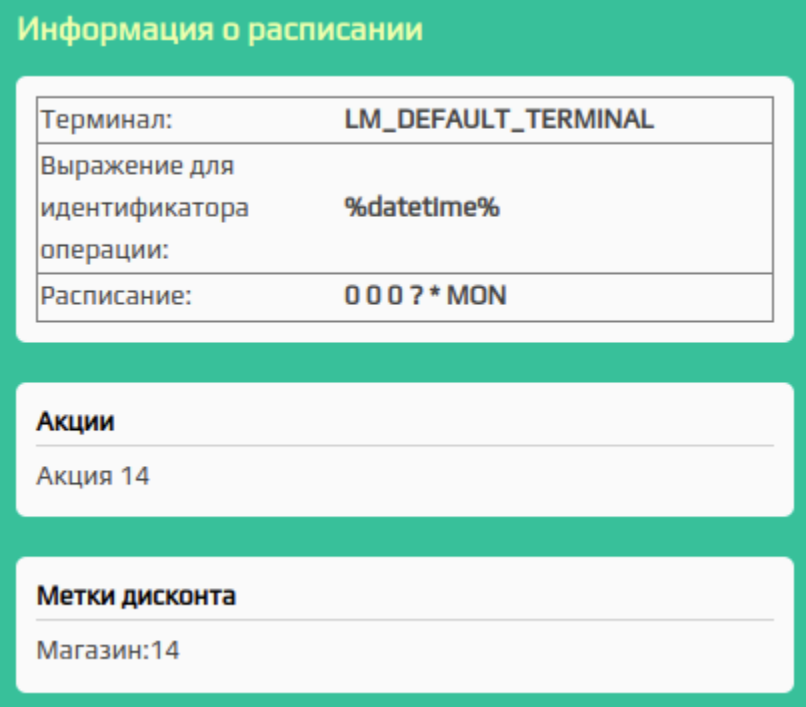

## <span id="page-11-0"></span>Управление процессом автоначисления по расписанию

Для управления процессом автоначисления по расписанию используются кнопки:

Остановить  $\bullet$ 

Автоначисление бонусов по расписанию запущено, по нажатию кнопки оно может быть остановлено пользователем.

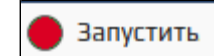

Автоначисление бонусов по расписанию остановлено, по нажатию кнопки оно может быть запущено пользователем.

Для контроля процесса автоначисления используются кнопки:

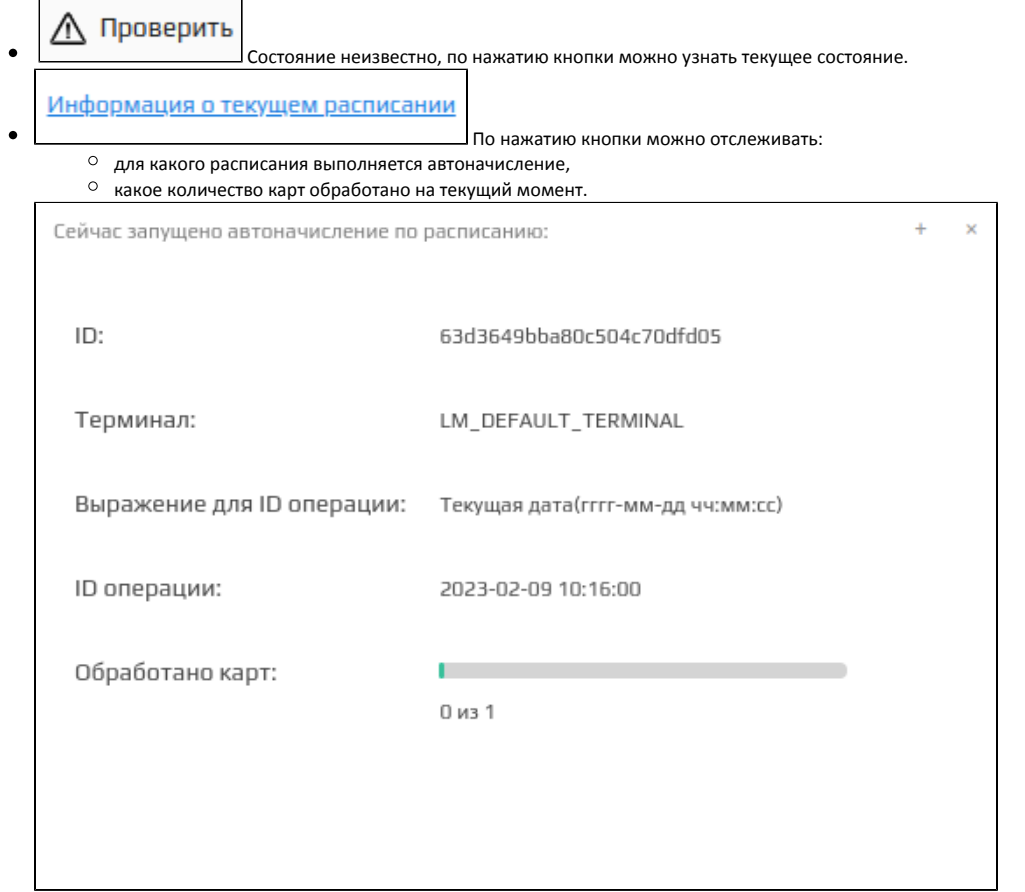

# <span id="page-12-0"></span>Карты / клиенты / группы карт / организации

### <span id="page-12-1"></span>Форма управления

Управление картами/клиентами/группами карт/организациями осуществляется через форму управления, которая состоит из 3 блоков:

- Панель управления. Предназначена для создания, редактирования, удаления объектов, получения данных с бонусного сервера, выполнения операций по картам и проведения группового начисления на карты.
- $\bullet$ Список карт/клиентов/групп карт/организаций. Отражает перечень существующих карт и позволяет производить поиск карт на бонусном сервере. Информационная панель. Содержит информацию о реквизитах карты.

Редактирование карт, клиентов или групп карт выполняется в форме редактирования при вызове команды создания или редактирования.

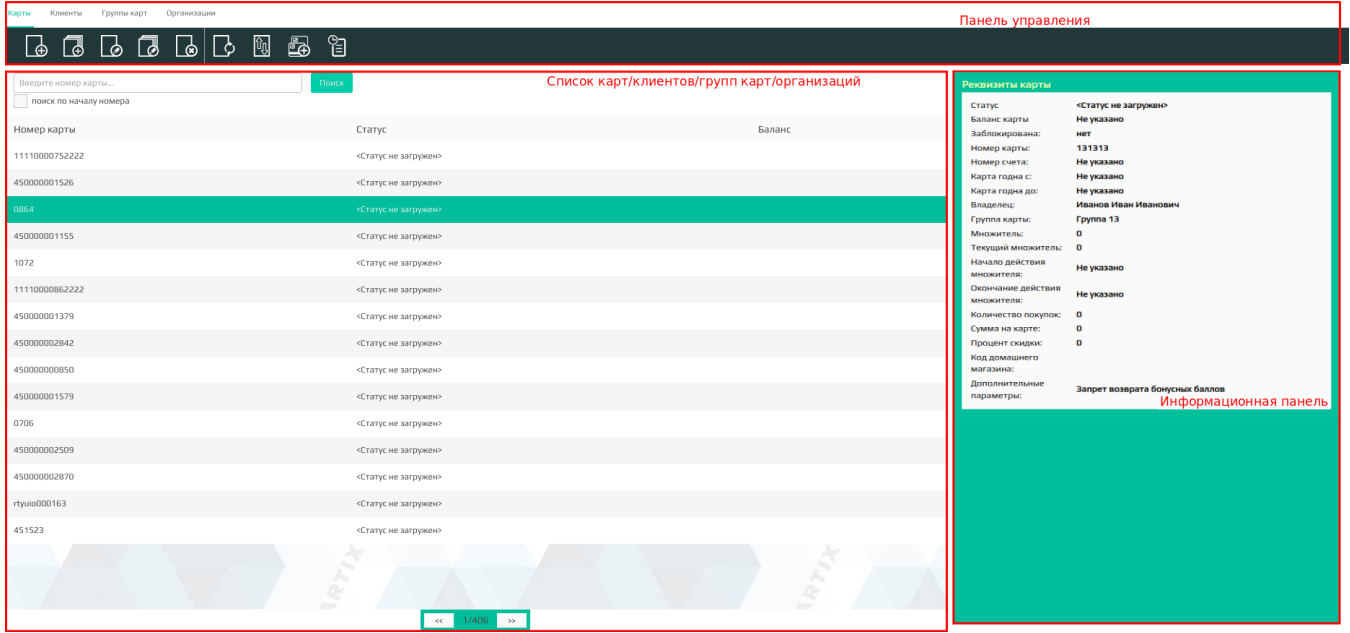

### <span id="page-13-0"></span>Панель управления

На панель управления выведены управляющие кнопки для выполнения основных операций с картами, клиентами и группами карт. Список операций для объектов отличается в соответствии со спецификой работы с ними.

<span id="page-13-1"></span>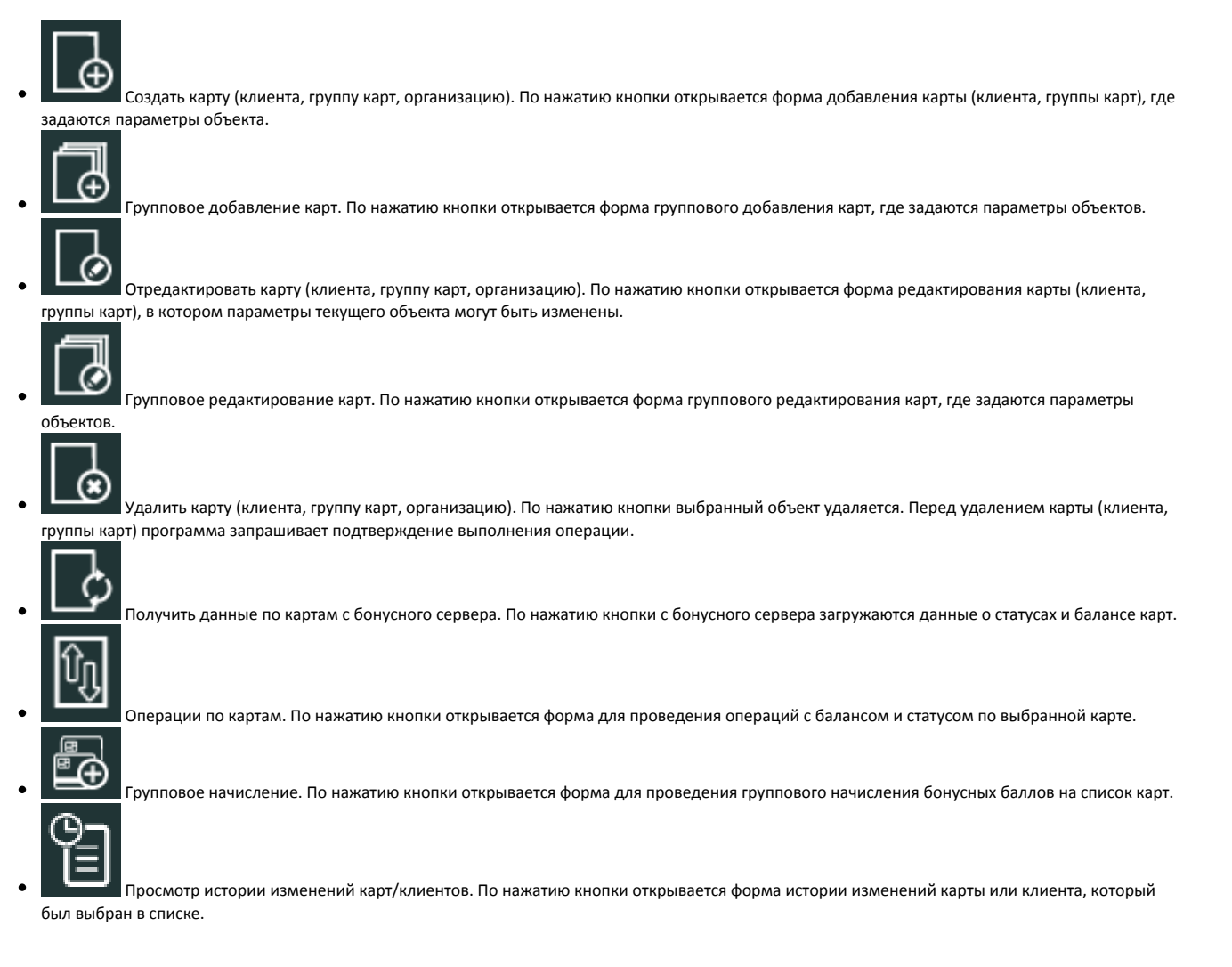

### Списки

#### <span id="page-14-0"></span>Список карт

Список карт содержит перечень карт с указанием номера, статуса и баланса. Перечень отображаемых параметров карт может быть изменен нажатием на

скрытую кнопку  $\left| \bullet \right|$ , которая показывается при наведении курсора мыши на один из параметров.

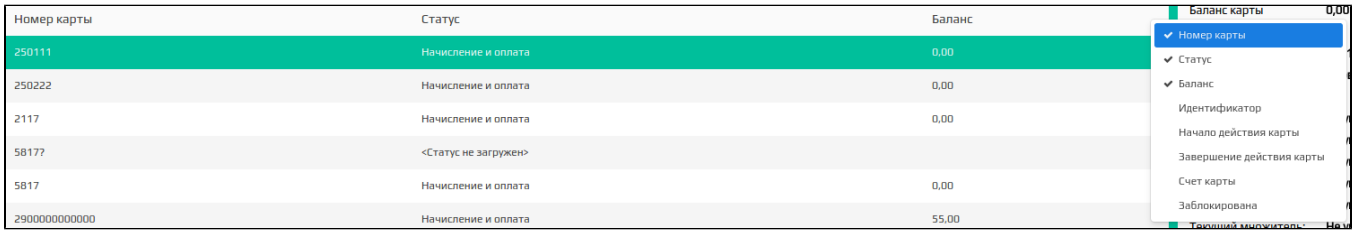

Поиск карты позволяет быстро найти карту в списке по ее номеру. Поиск карты производится по полному совпадению номера. Маркер "Поиск по началу номера" позволяет найти карты, номер которых начинается с указанного номера. Если данные для поиска не заданы, то будут найдены и выведены на страницу все карты, хранящиеся в справочнике на сервере.

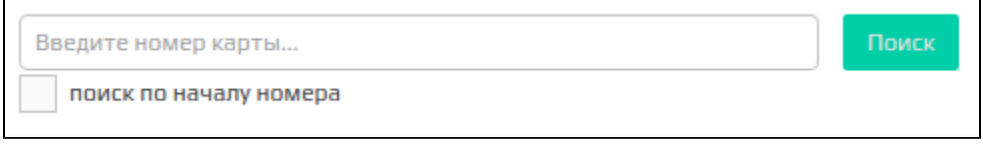

#### <span id="page-14-1"></span>Список клиентов

Список клиентов содержит перечень клиентов с указанием ФИО, номера телефона, дня рождения, кодового слова и организации:

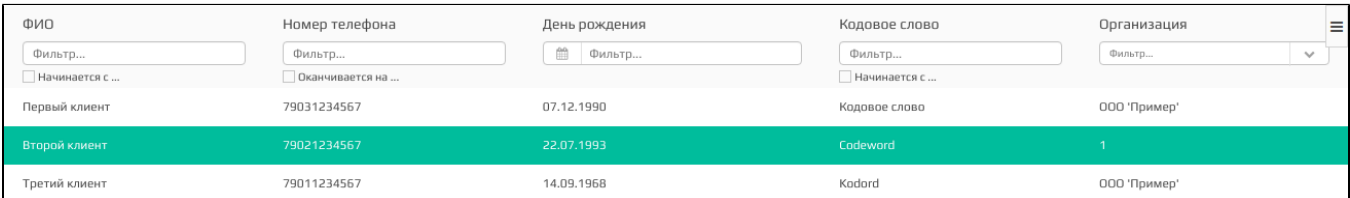

≡

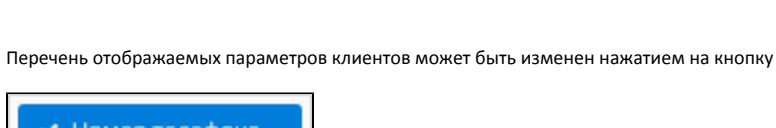

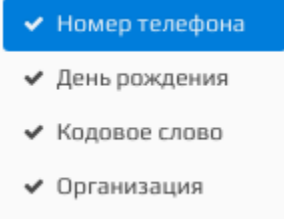

Поиск позволяет быстро найти клиента в списке по введенным данным:

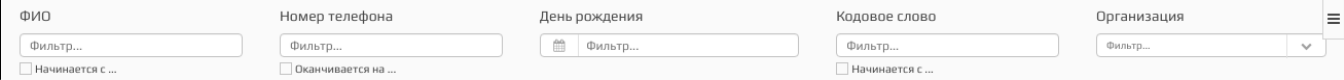

По умолчанию поиск выполняется по полному совпадению для следующих параметров (если введена часть данных - клиент найден не будет):

• фИО. Маркер <mark>• Начинается с ...</mark> позволяет найти клиентов, ФИО которых начинается с указанного значения.

Номер телефона. Маркер P DКанчивается на ... позволяет найти клиентов, номер телефона которых заканчивается указанными цифрами.

- День рождения.
- 

• Кодовое слово. Маркер  $\boxed{\checkmark}$  Начинается с ... позволяет найти клиентов, кодовое слово которых начинается с указанного значения.

Одновременно может быть включен только один из маркеров.

Для поиска клиента по организации необходимо ввести часть значения для поиска или выбрать организацию из списка:

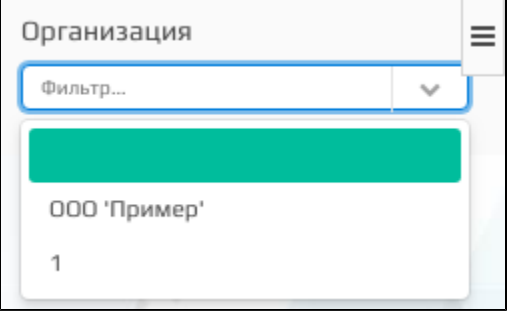

Если данные для поиска не заданы, то будут найдены и выведены на страницу все клиенты, хранящиеся в справочнике на сервере.

#### <span id="page-15-0"></span>Список групп карт

Список групп карт содержит перечень групп карт с указанием идентификатора группы, ее названия и маски номеров карт. Список групп карт автоматически прогружается при открытии вкладки "Группы карт".

Перечень отображаемых параметров групп карт может быть изменен нажатием на скрытую кнопку  $\bullet$ , которая показывается при наведении курсора мыши на один из параметров.

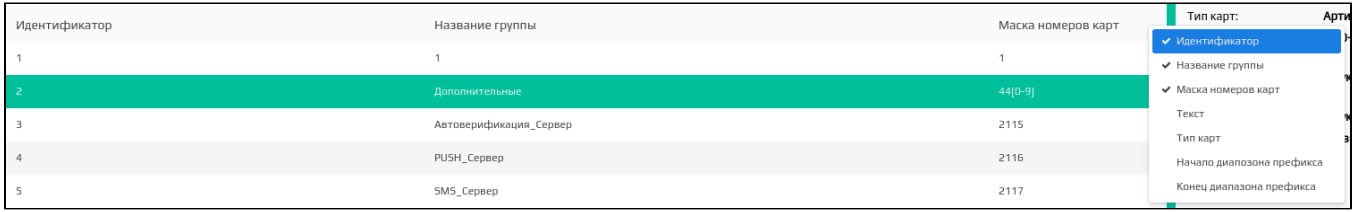

Поиск группы карт позволяет быстро найти группу карт в списке по ее названию. Поиск группы карт производится по полному совпадению ее названия. Маркер "Поиск по началу имени" позволяет найти группы карт, название которых начинается с указанного значения. Если данные для поиска не заданы, то будут найдены и выведены на страницу все группы карт, хранящиеся в справочнике на сервере.

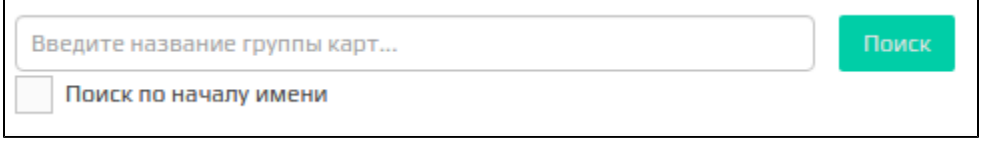

### <span id="page-15-1"></span>Список организаций

Список организаций содержит перечень организаций с их названием, юридическим адресом, ИНН, расчетным и корреспондентским счетом. Список групп карт автоматически прогружается при открытии вкладки "Группы карт".

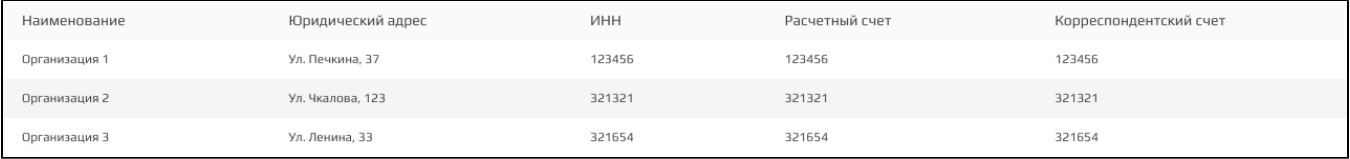

Ξ

Перечень отображаемых параметров организаций может быть изменен нажатием на кнопку .

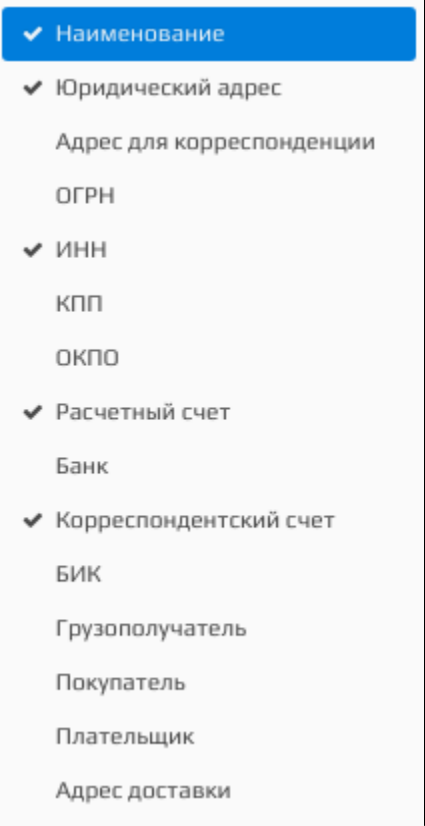

Поиск организаций позволяет быстро найти организацию в списке по ее названию. Поиск организации производится по полному совпадению ее названия. Маркер "Поиск по началу имени" позволяет найти организации, название которых начинается с указанного значения. Если данные для поиска не заданы, то будут найдены и выведены на страницу все организации, хранящиеся в справочнике на сервере.

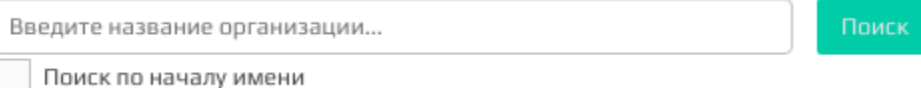